# Part I

# **Getting Started with Excel**

The chapters in this part are intended to provide essential background information for working with Excel. Here you'll see how to make use of the basic features that are required for every Excel user. If you've used Excel (or even a different spreadsheet program) in the past, much of this information may seem like review. Even so, it's likely that you'll find quite a few new tricks and techniques in these chapters.

## IN THIS PART

Chapter 1 Introducing Excel

**Chapter 2** Entering and Editing Worksheet Data

**Chapter 3** Performing Basic Worksheet Operations

**Chapter 4** Working with Excel Ranges and Tables

Chapter 5 Formatting Worksheets

Chapter 6 Understanding Excel Files and Templates

Chapter 7 Printing Your Work

**Chapter 8** Customizing the Excel User Interface

www.itbook.store

# **Introducing Excel**

### **IN THIS CHAPTER**

Understanding what Excel is used for Looking at what's new in Excel 2019 Learning the parts of an Excel window Moving around a worksheet Introducing the Ribbon, shortcut menus, dialog boxes, and task panes Introducing Excel with a step-by-step hands-on session

his chapter is an introductory overview of Excel 2019. If you're already familiar with a previous version of Excel, reading (or at least skimming) this chapter is still a good idea.

CHAPTER

# **Understanding What Excel Is Used For**

Excel is the world's most widely used spreadsheet software and is part of the Microsoft Office suite. Other spreadsheet software is available, but Excel is by far the most popular and has been the world standard for many years.

Much of the appeal of Excel is its versatility. Excel's forte, of course, is performing numerical calculations, but Excel is also useful for nonnumeric applications. Here are just a few uses for Excel:

**Crunching numbers** Create budgets, tabulate expenses, analyze survey results, and perform just about any type of financial analysis you can think of.

**Creating charts** Create a variety of highly customizable charts.

**Organizing lists** Use the row-and-column layout to store lists efficiently.

**Manipulating text** Clean up and standardize text-based data.

Accessing other data Import data from a variety of sources.

**Creating graphical dashboards** Summarize a large amount of business information in a concise format.

**Creating graphics and diagrams** Use shapes and SmartArt to create professional-looking diagrams.

**Automating complex tasks** Perform a tedious task with a single mouse click with Excel's macro capabilities.

# Looking at What's New in Excel 2019

Here's a quick summary of what's new in Excel 2019, relative to Excel 2016. Keep in mind that this book deals only with the desktop version of Excel. The mobile and online versions do not necessarily have the same set of features.

**New charts** Two new chart types, Funnel Chart and Map Chart, are available in Excel 2019. See Part III, "Creating Charts and Other Visualizations," for more information on all of the chart types available.

**Enhanced AutoComplete** When you start typing a function name, AutoComplete will show you a list of functions that start with what you typed. In Excel 2019, AutoComplete tries to give you a better list. If you type =Day, you no longer just get DAY and DAYS360. Now you also get NETWORKDAYS, TODAY, and many more.

**Power Query and Power Pivot** Excel 2019 adds many new minor features including several new connectors, new filter options, and new transform options. See Part V, "Understanding Power Pivot and Power Query," for details on working with these new features.

**No CSV warnings** Excel 2019 will no longer warn you that you'll lose features if you save as a CSV file.

**Icons** The Insert tab in Excel 2019 contains an Icons control with many premade icons for you to use.

**SVG images** In Excel 2019, you can insert Scalable Vector Graphic (SVG) images and even convert them into shapes.

**Deselect cells** If you've ever selected multiple cells by holding down the Ctrl key and you accidentally selected too many, you'll appreciate this new feature. Instead of starting over, you can Ctrl+click a selected cell to deselect it.

**PivotTable layout** You can save your preferred PivotTable settings as a default layout, and all new PivotTables you create will automatically have those settings.

# **Understanding Workbooks and Worksheets**

You perform the work you do in Excel in a *workbook*. You can have as many *workbooks* open as you need, and each one appears in its own window. By default, Excel workbooks use an .xlsx file extension.

### Νοτε

In old versions of Excel, every workbook opened in a single Excel window. Beginning with Excel 2013, each workbook opens in its own window. This change makes Excel work more like other Office applications and gives you the opportunity to put different workbooks on different monitors more easily.

Each workbook contains one or more worksheets, and each worksheet consists of individual cells. Each cell can contain a number, a formula, or text. A worksheet also has an invisible drawing layer, which holds charts, images, and diagrams. Objects on the drawing layer sit over the top of the cells, but they are not *in* the cells like a number or formula. Each worksheet in a workbook is accessible by clicking the tab at the bottom of the workbook window. In addition, a workbook can store chart sheets: a chart sheet displays a single chart and is accessible by clicking a tab.

Newcomers to Excel are often intimidated by all of the different elements that appear within Excel's window. After you become familiar with the various parts, it all starts to make sense and you'll feel right at home.

Figure 1.1 shows you the more important bits and pieces of Excel. As you look at the figure, refer to Table 1.1 for a brief explanation of the items shown.

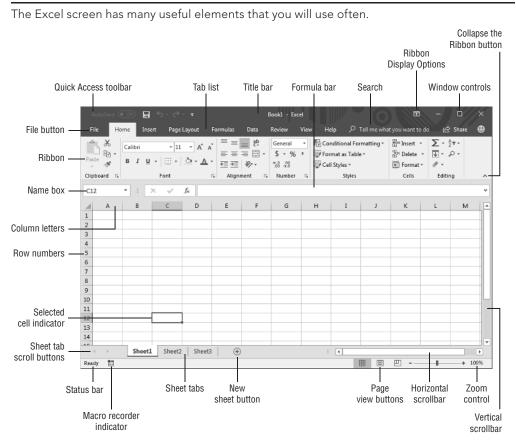

#### **FIGURE 1.1**

| Name                          | Description                                                                                                    |
|-------------------------------|----------------------------------------------------------------------------------------------------|
| Collapse the<br>Ribbon button | Click this button to hide the Ribbon temporarily. Double-click any Ribbon tab to make the Ribbon remain visible. Ctrl+F1 is the shortcut key that does the same task.                               |
| Column letters                | Letters range from A to XFD—one for each of the 16,384 columns in the worksheet. You can click a column heading to select an entire column or click between the columns to change the column width. |
| File button                   | Click this button to open Backstage view, which contains many options for working with your document (including printing) and setting Excel options.                                                |
| Formula bar                   | When you enter information or formulas into a cell, it appears in this bar.                                                                                                    |
| Horizontal<br>scrollbar       | Use this tool to scroll the sheet horizontally.                                                                                                    |
| Macro recorder<br>indicator   | Click to start recording a Visual Basic for Applications (VBA) macro. The icon changes while your actions are being recorded. Click again to stop recording.                                        |
| Name box                      | This box displays the active cell address or the name of the selected cell, range, or object.                                                                                                    |
| New Sheet<br>button           | Add a new worksheet by clicking the New Sheet button (which is displayed after the last sheet tab).                                                                                                 |
| Page View<br>buttons          | Click these buttons to change the way the worksheet is displayed.                                                                                                    |
| Quick Access<br>toolbar       | This customizable toolbar holds commonly used commands. The Quick<br>Access toolbar is always visible, regardless of which tab is selected.                                                         |
| Ribbon                        | This is the main location for Excel commands. Clicking an item in the tab<br>list changes the Ribbon that is displayed.                                                                             |
| Ribbon Display<br>Options     | A drop-down control that offers three options related to displaying the Ribbon.                                                                                                    |
| Row numbers                   | Numbers range from 1 to 1,048,576—one for each row in the worksheet.<br>You can click a row number to select an entire row or click between the<br>row numbers to change the row height.            |
| Search                        | The Search control is a magnifying glass with the caption "Tell me what you want to do." Use this control to identify commands or have Excel issue a command automatically.                         |
| Selected cell indicator       | This dark outline indicates the currently selected cell or range of cells.<br>(There are 17,179,869,184 cells on each worksheet.)                                                                   |

### TABLE 1.1 Parts of the Excel Screen That You Need to Know

| Name                        | Description                                                                                                    |
|-----------------------------|----------------------------------------------------------------------------------------------------|
| Sheet tabs                  | Each of these notebook-like tabs represents a different sheet in the work-<br>book. A workbook can have any number of sheets, and each sheet has its<br>name displayed in a sheet tab.                                                                                    |
| Sheet tab scroll<br>buttons | Use these buttons to scroll the sheet tabs to display tabs that aren't vis-<br>ible. You can also right-click to get a list of sheets.                                                                                                    |
| Status bar                  | This bar displays various messages as well as the status of the Num Lock,<br>Caps Lock, and Scroll Lock keys on your keyboard. It also shows summary<br>information about the range of cells selected. Right-click the status bar to<br>change the information displayed. |
| Tab list                    | Use these commands to display a different Ribbon, similar to a menu.                                                                                                    |
| Title bar                   | This displays the name of the program and the name of the current work-<br>book. It also holds the Quick Access toolbar (on the left) and some control<br>buttons that you can use to modify the window (on the right).                                                   |
| Vertical scrollbar          | Use this to scroll the sheet vertically.                                                                                                    |
| Window controls             | These are three controls for minimizing the current window, maximizing or restoring the current window, and closing the current window, which are common to virtually all Windows applications.                                                                           |
| Zoom control                | Use this to zoom your worksheet in and out.                                                                                                    |

# Moving around a Worksheet

This section describes various ways to navigate the cells in a worksheet.

Every worksheet consists of rows (numbered 1 through 1,048,576) and columns (labeled A through XFD). Column labeling works like this: After column Z comes column AA, which is followed by AB, AC, and so on. After column AZ comes BA, BB, and so on. After column ZZ is AAA, AAB, and so on.

The intersection of a row and a column is a single cell, and each cell has a unique address made up of its column letter and row number. For example, the address of the upper-left cell is A1. The address of the cell at the lower right of a worksheet is XFD1048576.

At any given time, one cell is the active cell. The active cell is the cell that accepts keyboard input, and its contents can be edited. You can identify the active cell by its darker border, as shown in Figure 1.2. If more than one cell is selected, the dark border surrounds the entire selection, and the active cell is the light-colored cell within the border. Its address appears in the Name box. Depending on the technique that you use to navigate through a workbook, you may or may not change the active cell when you navigate.

#### FIGURE 1.2

The active cell is the one with the dark border—in this case, cell C8.

|    | А        | В         | С         | D |
|----|----------|-----------|-----------|---|
| 1  |          | This Year | Last Year |   |
| 2  | January  | 8,580     | 7,815     |   |
| 3  | February | 8,715     | 8,190     |   |
| 4  | March    | 8,830     | 9,318     |   |
| 5  | April    | 7,620     | 7,779     |   |
| 6  | May      | 8,950     | 8,531     |   |
| 7  | June     | 7,798     | 9,150     |   |
| 8  | July     | 8,156     | 8,360     |   |
| 9  |          |           |           |   |
| 10 |          |           |           |   |
| 11 |          |           |           |   |

The row and column headings of the active cell appear in a different color to make it easier to identify the row and column of the active cell.

### Note

Excel 2019 is also available for devices that use a touch interface. This book assumes you have a traditional keyboard and mouse, so it doesn't cover the touch-related commands. Note that the drop-down control in the Quick Access toolbar has a Touch/Mouse Mode command. In Touch mode, the Ribbon and Quick Access toolbar icons are placed further apart.

# Navigating with your keyboard

Not surprisingly, you can use the standard navigational keys on your keyboard to move around a worksheet. These keys work just as you'd expect: the down arrow moves the active cell down one row, the right arrow moves it one column to the right, and so on. PgUp and PgDn move the active cell up or down one full window. (The actual number of rows moved depends on the number of rows displayed in the window.)

### Τιρ

You can use the keyboard to scroll through the worksheet without changing the active cell by turning on Scroll Lock, which is useful if you need to view another area of your worksheet and then quickly return to your original location. Just press Scroll Lock and use the navigation keys to scroll through the worksheet. When you want to return to the original position (the active cell), press Ctrl+Backspace and then press Scroll Lock again to turn it off. When Scroll Lock is turned on, Excel displays Scroll Lock in the status bar at the bottom of the window.

The Num Lock key on your keyboard controls the way the keys on the numeric keypad behave. When Num Lock is on, the keys on your numeric keypad generate numbers. Many

1

keyboards have a separate set of navigation (arrow) keys located to the left of the numeric keypad. The state of the Num Lock key doesn't affect these keys.

Table 1.2 summarizes all the worksheet movement keys available in Excel.

Key Action Up arrow (1) Moves the active cell up one row Down arrow  $(\downarrow)$  or Enter Moves the active cell down one row Moves the active cell one column to the left Left arrow (←) or Shift+Tab Right arrow  $(\rightarrow)$  or Tab Moves the active cell one column to the right PqUp Moves the active cell up one screen Moves the active cell down one screen PgDn Moves the active cell right one screen Alt+PgDn Moves the active cell left one screen Alt+PgUp Ctrl+Backspace Scrolls the screen so that the active cell is visible ^\* Scrolls the screen up one row (active cell does not change) ↓\* Scrolls the screen down one row (active cell does not change) ←\* Scrolls the screen left one column (active cell does not change) **→**\* Scrolls the screen right one column (active cell does not change)

TABLE 1.2 Excel Worksheet Movement Keys

\* With Scroll Lock on

## Navigating with your mouse

To change the active cell by using the mouse, just click another cell and it becomes the active cell. If the cell that you want to activate isn't visible in the workbook window, you can use the scrollbars to scroll the window in any direction. To scroll one cell, click either of the arrows on the scrollbar. To scroll by a complete screen, click either side of the scrollbar's scroll box. To scroll faster, drag the scroll box or right-click anywhere on the scrollbar for a menu of shortcuts.

### Τιρ

If your mouse has a wheel, you can use it to scroll vertically. Also, if you click the wheel and move the mouse in any direction, the worksheet scrolls automatically in that direction. The more you move the mouse, the faster you scroll. Press Ctrl while you use the mouse wheel to zoom the worksheet. If you prefer to use the mouse wheel to zoom the worksheet without pressing Ctrl, choose File ⇔ Options and select the Advanced section. Place a check mark next to the Zoom on Roll with IntelliMouse check box.

Using the scrollbars or scrolling with your mouse doesn't change the active cell. It simply scrolls the worksheet. To change the active cell, you must click a new cell after scrolling.

# Using the Ribbon

In Office 2007, Microsoft debuted the *Ribbon*, a collection of icons at the top of the screen that replaced the traditional menus and toolbars. The words above the icons are known as *tabs*: the Home tab, the Insert tab, and so on. Most users find that the Ribbon is easier to use than the old menu system; it can also be customized to make it even easier to use. (See Chapter 8, "Customizing the Excel User Interface.")

The Ribbon can be either hidden or visible—it's your choice. To toggle the Ribbon's visibility, press Ctrl+F1 (or double-click a tab at the top). If the Ribbon is hidden, it temporarily appears when you click a tab and hides itself when you click in the worksheet. The title bar has a control named Ribbon Display Options (next to the Minimize button). Click the control, and choose one of three Ribbon options: Auto-Hide Ribbon, Show Tabs, or Show Tabs and Commands.

## **Ribbon tabs**

The commands available in the Ribbon vary, depending upon which tab is selected. The Ribbon is arranged into groups of related commands. Here's a quick overview of Excel's tabs:

**Home** You'll probably spend most of your time with the Home tab selected. This tab contains the basic Clipboard commands, formatting commands, style commands, commands to insert and delete rows or columns, plus an assortment of worksheet editing commands.

**Insert** Select this tab when you need to insert something into a worksheet—a table, a diagram, a chart, a symbol, and so on.

**Page Layout** This tab contains commands that affect the overall appearance of your worksheet, including some settings that deal with printing.

**Formulas** Use this tab to insert a formula, name a cell or a range, access the formula auditing tools, or control the way Excel performs calculations.

Data Excel's data-related commands are on this tab, including data validation commands.

**Review** This tab contains tools to check spelling, translate words, add comments, or protect sheets.

**View** The View tab contains commands that control various aspects of how a sheet is viewed. Some commands on this tab are also available in the status bar.

**Developer** This tab isn't visible by default. It contains commands that are useful for programmers. To display the Developer tab, choose File rightarrow Options and then select Customize Ribbon. In the Customize the Ribbon section on the right, make sure that Main Tabs is selected in the drop-down control and place a check mark next to Developer.

**Help** This tab provides ways to get help, make suggestions, and access other aspects of Microsoft's community.

**Add-Ins** This tab is visible only if you loaded an older workbook or add-in that customizes the menu or toolbars. Because menus and toolbars are no longer available in Excel 2019, these user interface customizations appear on the Add-Ins tab.

The preceding list contains the standard Ribbon tabs. Excel may display additional Ribbon tabs based on what's selected or resulting from add-ins that are installed.

### Note

Although the File button shares space with the tabs, it's not actually a tab. Clicking the File button displays a different screen (known as Backstage view), where you perform actions with your documents. This screen has commands along the left side. To exit the Backstage view, click the back-arrow button in the upper-left corner.

The appearance of the commands on the Ribbon varies, depending on the width of the Excel window. When the Excel window is too narrow to display everything, the commands adapt; some of them might seem to be missing, but the commands are still available. Figure 1.3 shows the Home tab of the Ribbon with all controls fully visible. Figure 1.4 shows the Ribbon when Excel's window is made narrower. Notice that some of the descriptive text is gone, but the icons remain. Figure 1.5 shows the extreme case when the window is made very narrow. Some groups display a single icon; however, if you click the icon, all the group commands are available to you.

### FIGURE 1.3

The Home tab of the Ribbon

| AutoSave 🛞 🔚 🗲 🕫 🐨                                                                                                    | Book2 - Excel                                  |                                                                                    | • - • ×                     |
|----------------------------------------------------------------------------------------------------|------------------------------------------------|------------------------------------------------------------------------------------|-----------------------------|
| File Home Insert Page Layout Formulas Data                                                                                                    | Review View Help 🔎 Tell me what you want to do |                                                                                    | 🖻 Share 🙂                   |
| Calibri v 11 v A* A* =                                                                                                    |                                                |                                                                                    | ∑AutoSum * Ary<br>↓ Fil *   |
| $\begin{array}{c c} Paste & \Box & \Box & \Theta \\ \hline & & & \\ \hline & & & \\ \hline \hline & & & \\ \hline & & & \\ \hline & & & \\ \hline & & & \\ \hline & & & \\ \hline & & & \\ \hline & & & \\ \hline & & & \\ \hline & & & \\ \hline & & & \\ \hline & & & \\ \hline & & & \\ \hline & & & \\ \hline & & & \\ \hline & & & \\ \hline & & & \\ \hline & & & \\ \hline \hline & & & \\ \hline \hline \\ \hline & & & \\ \hline \hline & & & \\ \hline \hline \\ \hline & & & \\ \hline \hline \\ \hline & & & \\ \hline \hline \hline \\ \hline \\$ | 三 三 亜 亜                                        | inditional Formatias Cell Insert Delete Format<br>matting * Table * Styles * * * * | ✓ Clear * Filter * Select * |
| Clipboard 5 Font 5                                                                                                    | Alignment 15 Number 15                         | Styles Cells                                                                       | Editing                     |

### FIGURE 1.4

The Home tab when Excel's window is made narrower

| AutoSave 🖲 O | ≣াচা∂্∓                    |                                     | Book2 - Exce              |                               |                                        | - 0/×     |
|--------------|----------------------------|-------------------------------------|---------------------------|-------------------------------|----------------------------------------|-----------|
| File Home    | Insert Page Layout         | Formulas Data                       | Review View Help 🔎        | Tell me what you want to do   |                                        | 🖻 Share 🚇 |
| E2 -         |                            | A* = = ** *                         | 환 Custom ·                | Conditional Format as Cell    | insert - Σ - A<br>Delete - Sort & Find |           |
| Clipboard G  | IU ▼   ↔ ▼   ↔ ▼ A<br>Font | , * = = = = ±= ±= ±=<br>6 Alignment | ≣   🖾 ▼ 3 ▼ 96 ♥   165 47 | Formatting * Table * Styles * |                                        |           |

### FIGURE 1.5

The Home tab when Excel's window is made very narrow

| AutoSave 💽 Off) 🖬 🕤 🗸 🖓 🗸 🔻                                                                                                    | Boo       | ok2 - Excel                                      |                  |                          | - / 0                  | ×   |
|----------------------------------------------------------------------------------------------------|-----------|--------------------------------------------------|------------------|--------------------------|------------------------|-----|
| File Home Insert Page Layout Form                                                                                                    | ulas Data | Review View                                      | Help 🔎           | Tell me                  | 🖻 Shar                 | • 🙂 |
| $\begin{array}{c c} & & \\ & & \\ & &$ |           |                                                  | nal Formatting - |                          | Σ • <sup>A</sup> Z • • |     |
| $\begin{array}{c c c c c c c c c c c c c c c c c c c $                                                                                                    | -         | <ul> <li>Pormat a</li> <li>Cell Style</li> </ul> |                  | I Delete ▼<br>I Format ▼ | ₩ -                    |     |
| Clipboard 🗔 Font 🗔 Alignment                                                                                                    | 5 Number  | 5                                                | ityles           | Cells                    | Editing                | ~   |

## **Contextual tabs**

In addition to the standard tabs, Excel includes contextual tabs. Whenever an object (such as a chart, a table, or a SmartArt diagram) is selected, specific tools for working with that object are made available in the Ribbon.

Figure 1.6 shows the contextual tabs that appear when a chart is selected. In this case, it has two contextual tabs: Design and Format. Notice that the contextual tabs contain a description (Chart Tools) in Excel's title bar. When contextual tabs appear, you can, of course, continue to use all of the other tabs.

### FIGURE 1.6

When you select an object, contextual tabs contain tools for working with that object.

|                                                              | AutoSave 🤅                                                                                       |                                                                                      | · C· Ŧ                                                                                                    | t                                                    | able and ch | hartudsx - Ex | cel    |           | Chart Tools |       |                | ~       | $\mathbf{O}$ |              | ⊞ –                          | Ē                         | × |
|--------------------------------------------------------------|--------------------------------------------------------------------------------------------------|--------------------------------------------------------------------------------------|----------------------------------------------------------------------------------------------------|------------------------------------------------------|-------------|---------------|--------|-----------|-------------|-------|----------------|---------|--------------|--------------|------------------------------|---------------------------|---|
| F                                                            | File Ho                                                                                          | me Insert                                                                            | Page Layout                                                                                                    | Formulas                                             | Data        | Review        | View   | Help      | Design Form | nat , | ♀ Tell me what | you wan |              |              |                              | 🖻 Share                   | ۲ |
| Ada<br>Ele                                                   | d Chart Qu<br>ment - Layo<br>Chart Layout                                                        | ick Change<br>out * Colors *<br>s                                                    |                                                                                                    |                                                      |             | Chart         | Styles |           |             |       |                | Switc   | h Row/Se     | elect<br>ata | Change<br>Chart Type<br>Type | Move<br>Chart<br>Location | ^ |
| Cł                                                           | hart 1                                                                                           | ▼ I ×                                                                                | $\sqrt{f_x}$                                                                                                    |                                                      |             |               |        |           |             |       |                |         |              |              |                              |                           | Ÿ |
| 2<br>3<br>4<br>5<br>6<br>7<br>8<br>9<br>10<br>11<br>12<br>13 | Month<br>Jan<br>Feb<br>Mar<br>Apr<br>May<br>Jun<br>Jul<br>Jul<br>Aug<br>Sep<br>Oct<br>Nov<br>Dec | \$51<br>\$53<br>\$55<br>\$61<br>\$63<br>\$65<br>\$66<br>\$66<br>\$66<br>\$70<br>\$72 | 0000<br>,750<br>,561<br>\$80,00<br>,436<br>\$70,00<br>,376<br>\$60,00<br>,384<br>\$50,00<br>,463<br>\$40,00<br>,614<br>\$30,00<br>\$40,00<br>\$50,00<br>\$50,00<br>\$40,00<br>\$50,00<br>\$50,000<br>\$50,000<br>\$50,0000<br>\$50,0000<br>\$50,0000<br>\$50,0000<br>\$50,0000<br>\$50,0000<br>\$50,0000<br>\$50,0000<br>\$50,0000<br>\$50,0000<br>\$50,00000<br>\$50,00000<br>\$50,00000<br>\$50,000000<br>\$50,00000000000000000000000000000000000 | 00 0<br>00 0<br>00 0<br>00 0<br>00 0<br>00 0<br>00 0 |             | F<br>ected Sa |        | H Oct Nov |             | ]     | K              | L       | M            |              | N                            | 0                         |   |
| 14<br>15<br>16                                               | Total                                                                                            | \$730                                                                                | ,098                                                                                                    |                                                      |             | 0             |        |           | Ó           |       |                |         |              |              |                              |                           |   |

# Types of commands on the Ribbon

When you hover your mouse pointer over a Ribbon command, you'll see a ScreenTip that contains the command's name and a brief description. For the most part, the commands in

the Ribbon work just as you would expect. You'll find several different styles of commands on the Ribbon.

**Simple buttons** Click the button, and it does its thing. An example of a simple button is the Increase Font Size button in the Font group of the Home tab. Some buttons perform the action immediately; others display a dialog box so that you can enter additional information. Button controls may or may not be accompanied by a descriptive label.

**Toggle buttons** A toggle button is clickable and conveys some type of information by displaying two different colors. An example is the Bold button in the Font group of the Home tab. If the active cell isn't bold, the Bold button displays in its normal color. If the active cell is already bold, the Bold button displays a different background color. If you click the Bold button, it toggles the Bold attribute for the selection.

**Simple drop-downs** If the Ribbon command has a small down arrow, the command is a drop-down. Click it, and additional commands appear below it. An example of a simple drop-down is the Conditional Formatting command in the Styles group of the Home tab. When you click this control, you see several options related to conditional formatting.

**Split buttons** A split button control combines a one-click button with a drop-down. If you click the button part, the command is executed. If you click the drop-down part (a down arrow), you choose from a list of related commands. An example of a split button is the Merge & Center command in the Alignment group of the Home tab (see Figure 1.7). Clicking the left part of this control merges and centers text in the selected cells. If you click the arrow part of the control (on the right), you get a list of commands related to merging cells.

### FIGURE 1.7

The Merge & Center command is a split button control.

| AutoS    | ave 🖲 | Off    | ⊟    | <b>5</b> - d   | ≥- ∓                |            |         |      |        |          |                   |        | Book | 3 - Exc  |
|----------|-------|--------|------|----------------|---------------------|------------|---------|------|--------|----------|-------------------|--------|------|----------|
| File     | Hor   | me     | Inse | rt Pa <u>c</u> | e Layout            | Fo         | ormulas | Data | Re     | view     | View              | Help   | ې    | ) Tell r |
| E E      | 6     | Calibr | i    | ¥ ]            | 1 • A               | Å          | = =     | = %  | ÷      | āb v     | /rap Text         |        | Gene | eral     |
| Paste    |       | в 1    | U    | -              | <u>ð</u> - <u>1</u> | <u>A</u> - | ≡≡      | ≣∣≣  | ∍≡     | ± N      | 1erge & Cer       | nter 👻 | \$ . | ~ %      |
| Clipboar | t ra  |        |      | Font           |                     | Fa         |         |      | Alignr | n 🖽      | Merge & <u>C</u>  | enter  |      | Num      |
| B3       |       | • :    | ;    | ×              | $f_x$               |            |         |      |        |          | Merge <u>A</u> cr |        | ÷    |          |
|          | A     | В      |      | С              | D                   |            | Е       | F    | 1      |          | <u>Merge</u> Cell | 20     | I.   |          |
| 1        |       |        |      |                |                     |            |         |      |        | <u> </u> |                   |        |      |          |
| 2        | -     |        |      |                |                     | -          |         |      | _      |          |                   |        |      | _        |
| 4        |       |        |      |                |                     |            |         |      | -      |          |                   |        |      |          |
| 5        |       |        |      |                |                     |            |         |      |        |          |                   |        |      |          |
| 6        |       |        |      |                |                     |            |         |      |        |          |                   |        |      |          |
| 7        |       |        |      |                |                     | _          |         |      |        |          |                   |        |      | _        |
| 8        |       |        |      |                |                     | -          |         |      | _      |          |                   | _      |      | -        |

**Check boxes** A check box control turns something on or off. An example is the Gridlines control in the Show group of the View tab. When the Gridlines check box is checked, the sheet displays gridlines. When the control isn't checked, the gridlines don't appear.

**Spin buttons** Excel's Ribbon has only one spin button control: the Scale To Fit group of the Page Layout tab. Click the top part of the spin button to increase the value; click the bottom part of the spin button to decrease the value.

Some of the Ribbon groups contain a small icon in the bottom-right corner, known as a *dialog box launcher*. For example, if you examine the groups in the Home tab, you find dialog box launchers for the Clipboard, Font, Alignment, and Number groups—but not the Styles, Cells, and Editing groups. Click the icon, and Excel displays a dialog box or task pane. The dialog box launchers often provide options that aren't available in the Ribbon.

## Accessing the Ribbon by using your keyboard

At first glance, you may think that the Ribbon is completely mouse centric. After all, the commands don't display the traditional underlined letter to indicate the Alt+keystrokes. But in fact, the Ribbon is very keyboard friendly. The trick is to press the Alt key to display the pop-up keytips. Each Ribbon control has a letter (or series of letters) that you type to issue the command.

### Τιρ

You don't need to hold down the Alt key while you type keytip letters.

Figure 1.8 shows how the Home tab looks after you press the Alt key to display the keytips and then the H key to display the keytips for the Home tab. If you press one of the keytips, the screen then displays more keytips. For example, to use the keyboard to align the cell contents to the left, press Alt, followed by H (for Home), and then AL (for Align Left).

### FIGURE 1.8

Pressing Alt displays the keytips.

| AutoSave 💷 🔒 🛧 🖑 - =                                     | Book3 - Excel          |                           |                      | a – a x       |
|----------------------------------------------------------|------------------------|---------------------------|----------------------|---------------|
| File Home Insert Page Layout Formulas Data Review View H | elp 🔎 Tell me what you |                           |                      | 🔄 Share 😬     |
| Celibri • 11 • A A = = + + - 5 Vrap Text                 | General                |                           |                      | ÂT P          |
| Paste 🖉 B I U + 🖾 + 🏝 + 🛋 + 🚍 🚍 🖼 🖾 Merge & Center       |                        | Ecomatting Table Styles T | Insert Delete Format | Sort & Find & |
| Chipboard EP. 2 3 FormB H FG. AL ACLAR St. G. M.         | G AN P K O             |                           | Ŭ,ġ,Ŭ                | E Eating ED   |
| B3 ▼ : × ✓ fx                                            |                        |                           |                      | *             |
| A B C D E F G H                                          | L I                    | K L M                     | N O P                | Q R 🔺         |
|                                                          |                        |                           |                      |               |

Nobody will memorize all of these keys, but if you're a keyboard fan, it takes just a few times before you memorize the keystrokes required for commands that you use frequently.

After you press Alt, you can also use the left- and right-arrow keys to scroll through the tabs. When you reach the proper tab, press the down arrow to enter the Ribbon. Then use left- and right-arrow keys to scroll through the Ribbon commands. When you reach the command you need, press Enter to execute it. This method isn't as efficient as using the keytips, but it's a quick way to take a look at the commands available.

### Tip

Often, you'll want to repeat a particular command. Excel provides a way to simplify that. For example, if you apply a particular style to a cell (by choosing Home ➪ Styles ➪ Cell Styles), you can activate another cell and press Ctrl+Y (or F4) to repeat the command.

# **Searching for Commands**

Excel 2019 has a Search box for finding commands. This box has a magnifying glass icon with the caption "Tell me what you want to do." It is situated to the right of the Ribbon tabs. If you're unsure of where to find a command, try typing it in the box. For example, if you want to insert a hyperlink on the current worksheet, activate the box and type **hyperlink**. Excel displays a list of potentially relevant commands and some help topics. If you see the command you want, click it (or use the arrow keys and press Enter). The command is executed. In this example, the Link split button is the top hit, which you normally find at Insert commands commands.

| Developer      | Hel | p   | 9  | hyperlink     | 5                          |      |  |   |       |       |      |
|----------------|-----|-----|----|---------------|----------------------------|------|--|---|-------|-------|------|
| Wrap Text      |     | Ger | Ac | tions<br>Link |                            |      |  | Þ |       | Bad   |      |
| Merge & Center | •   | \$  | ۲  | Clear         |                            |      |  | Þ | )ell  | Expla | nato |
|                | Ę,  |     | ٩  | Lookup        | & Reference                | 2    |  | ► |       |       |      |
|                |     | _   | 8  | Edit Hy       | perlink                    |      |  |   |       |       |      |
|                |     | -   | R  | Remove        | e Hyperlink                |      |  |   |       |       |      |
| I              |     | J   | He | lp )          |                            |      |  |   |       | Р     | (    |
|                |     | -   | 0  | Get Hel       | p on "hyperl               | ink" |  | ► | -     |       |      |
|                |     | -   | Ро | wered by      | Bing                       |      |  |   | -     |       |      |
|                |     | -   | ¢  | Smart L       | mart Lookup on "hyperlink" |      |  |   |       |       |      |
|                |     |     | ş  | Get mo        | re results                 |      |  |   |       |       |      |
|                |     |     |    |               |                            |      |  |   | · · · |       |      |
|                |     |     | _  |               |                            |      |  |   |       |       |      |
|                |     |     | +  |               |                            |      |  |   |       |       |      |
|                |     |     |    |               |                            |      |  |   |       |       |      |

This feature may be helpful for newcomers who are still getting familiar with the Ribbon commands.

# **Using Shortcut Menus**

In addition to the Ribbon, Excel features many shortcut menus, which you access by rightclicking just about anything within Excel. Shortcut menus don't contain every relevant command, just those that are most commonly used for whatever is selected.

As an example, Figure 1.9 shows the shortcut menu that appears when you right-click a cell in a table. The shortcut menu appears at the mouse-pointer position, which makes selecting a command fast and efficient. The shortcut menu that appears depends on what you're doing at the time. For example, if you're working with a chart, the shortcut menu contains commands that are pertinent to the selected chart element.

#### FIGURE 1.9

Right-click to display a shortcut menu of commands you're most likely to use.

|    | А       | В             |        | с                    | D              | E                      | F        | G                 | H  |
|----|---------|---------------|--------|----------------------|----------------|------------------------|----------|-------------------|----|
| 1  | Month 🔽 | Projected Sal | es 🔽   | ]                    |                |                        |          |                   |    |
| 2  | Jan     | \$50          | 0,000  |                      |                |                        |          |                   |    |
| 3  | Feb     | \$5:          | 1,750  |                      |                |                        |          |                   |    |
| 4  | Mar     |               | 3,561  |                      |                |                        |          |                   |    |
| 5  | Apr     | \$5           | 126    |                      |                |                        | _        |                   |    |
| 6  | May     | \$5           | Calik  | ori - 11             | • A A          | \$ • %                 | , ⇔      |                   |    |
| 7  | Jun     | \$5           | в      | $I \equiv 2$         | • <u>A</u> • 🔛 | 00. 0.→ ▼<br>0.← 00. ▼ | <b>N</b> |                   |    |
| 8  | Jul     | \$6:          | 1,463  |                      |                |                        | _        |                   |    |
| 9  | Aug     | \$6           | Ж      | Cut                  |                |                        |          |                   |    |
| 10 | Sep     | \$6.          |        | Copy                 |                |                        |          |                   |    |
| 11 | Oct     | \$6           |        | Paste Optio          |                |                        |          |                   |    |
| 12 | Nov     | \$7           | Ĝ      | Paste Optic          | ons:           | _                      |          |                   |    |
| 13 | Dec     | \$7           |        |                      |                |                        |          |                   |    |
| 14 | Total   | \$73          |        | Paste <u>S</u> pecia | al             |                        |          |                   |    |
| 15 |         |               | Ð      | Smart Look           | up             |                        |          |                   |    |
| 16 |         |               |        | _                    | чÞ             |                        |          |                   |    |
| 17 |         |               | C.C.   | <u>R</u> efresh      |                |                        |          |                   |    |
| 18 |         |               |        | Insert               |                | F                      |          |                   |    |
| 19 |         |               |        | Delete               |                |                        |          |                   |    |
| 20 |         |               |        | Select               |                | Þ                      | Tabla    | <u>C</u> olumn Da |    |
| 21 |         |               |        | -                    |                |                        |          | _                 |    |
| 22 |         |               |        | Clear Co <u>n</u> te |                |                        | -        | Table Colu        | mn |
| 23 |         |               | 12     | Quick Analy          | /sis           |                        | Table    | Row D             | 6  |
| 24 |         |               |        | S <u>o</u> rt        |                |                        |          |                   |    |
| 25 |         |               |        | Filter               |                |                        |          |                   |    |
| 26 |         |               |        | Ta <u>b</u> le       |                |                        |          |                   |    |
| 27 |         |               | *      |                      |                |                        |          |                   |    |
| 28 |         |               | \$⊃    | Insert Co <u>m</u> r | ment           |                        |          |                   |    |
| 29 |         |               | *<br>0 | <u>F</u> ormat Cell  | s              | -                      |          |                   |    |
| 30 |         |               |        | Pic <u>k</u> From D  | rop-down L     | ist                    |          |                   |    |
| 31 |         |               | ₿<br>B | –<br>Link            | ÷              |                        |          |                   |    |
| 32 |         |               | යා     | - inv                |                |                        |          |                   |    |
| 33 |         |               |        |                      |                |                        |          |                   |    |

The box above the shortcut menu—the Mini toolbar—contains commonly used tools from the Home tab. The Mini toolbar was designed to reduce the distance your mouse has to travel around the screen. Just right-click, and common formatting tools are within an inch of your mouse pointer. The Mini toolbar is particularly useful when a tab other than Home is displayed. If you use a tool on the Mini toolbar, the toolbar remains displayed in case you want to perform other formatting on the selection.

# **Customizing Your Quick Access Toolbar**

The Ribbon is fairly efficient, but many users prefer to have certain commands available at all times without having to click a tab. The solution is to customize your Quick Access toolbar. Typically, the Quick Access toolbar appears on the left side of the title bar, above the Ribbon. Alternatively, you can display the Quick Access toolbar below the Ribbon; just right-click the Quick Access toolbar and choose Show Quick Access Toolbar Below The Ribbon.

Displaying the Quick Access toolbar below the Ribbon provides a bit more room for icons, but it also means that you see one less row of your worksheet.

By default, the Quick Access toolbar contains four tools: AutoSave, Save, Undo, and Redo. You can customize the Quick Access toolbar by adding other commands that you use often or removing the default controls. To add a command from the Ribbon to your Quick Access toolbar, right-click the command and choose Add to Quick Access Toolbar. If you click the down arrow to the right of the Quick Access toolbar, you see a drop-down menu with some additional commands that you might want to place in your Quick Access toolbar.

Excel has quite a few commands (mostly obscure ones) that aren't available on the Ribbon. In most cases, the only way to access these commands is to add them to your Quick Access toolbar. Right-click the Quick Access toolbar, and choose Customize Quick Access Toolbar. You see the Excel Options dialog box, as shown in Figure 1.10. This section of the Excel Options dialog box is your one-stop shop for Quick Access toolbar customization.

See Chapter 8 for more information about customizing your Quick Access toolbar.

# **Changing Your Mind**

You can reverse almost every action in Excel by using the Undo command, located on the Quick Access toolbar. Click Undo (or press Ctrl+Z) after issuing a command in error, and it's as if you never issued the command. You can reverse the effects of the past 100 actions that you performed.

If you click the arrow on the right side of the Undo button, you see a list of the actions that you can reverse. Click an item in that list to undo that action and all the subsequent actions you performed.

The Redo button, also on the Quick Access toolbar, performs the opposite of the Undo button: Redo reissues commands that have been undone. If nothing has been undone, this command is not available.

115

#### FIGURE 1.10

Add new icons to your Quick Access toolbar by using the Quick Access Toolbar section of the Excel Options dialog box.

### CAUTION

You can't reverse every action, however. Generally, anything that you do using the File button can't be undone. For example, if you save a file and realize that you've overwritten a good copy with a bad one, Undo can't save the day. You're just out of luck unless you have a backup of the file. Also, changes made by a macro can't be undone. In fact, executing a macro that changes the workbook clears the Undo list.

# Working with Dialog Boxes

Many Excel commands display a dialog box, which is simply a way of getting more information from you. For example, if you choose Review ➪ Protect ➪ Protect Sheet, Excel can't carry out the command until you tell it what parts of the sheet you want to protect. Therefore, it displays the Protect Sheet dialog box, shown in Figure 1.11.

#### FIGURE 1.11

Excel uses a dialog box to get additional information about a command.

| Protect Sheet                                          |  |  |  |  |  |  |  |
|--------------------------------------------------------|--|--|--|--|--|--|--|
| Password to unprotect sheet:                           |  |  |  |  |  |  |  |
|                                                        |  |  |  |  |  |  |  |
| Protect worksheet and <u>c</u> ontents of locked cells |  |  |  |  |  |  |  |
| Allow all users of this worksheet to:                  |  |  |  |  |  |  |  |
| Select locked cells                                    |  |  |  |  |  |  |  |
| Select unlocked cells                                  |  |  |  |  |  |  |  |
| E Format cells                                         |  |  |  |  |  |  |  |
| Format columns                                         |  |  |  |  |  |  |  |
| Format rows                                            |  |  |  |  |  |  |  |
| Insert columns                                         |  |  |  |  |  |  |  |
| Insert hyperlinks                                      |  |  |  |  |  |  |  |
| Delete columns                                         |  |  |  |  |  |  |  |
| Delete rows                                            |  |  |  |  |  |  |  |
|                                                        |  |  |  |  |  |  |  |
| OK Cancel                                              |  |  |  |  |  |  |  |

Excel dialog boxes vary in the way they work. You'll find two types of dialog boxes.

**Typical dialog box** A modal dialog box takes the focus away from the spreadsheet. When this type of dialog box is displayed, you can't do anything in the worksheet until you dismiss the dialog box. Clicking OK performs the specified actions, and clicking Cancel (or pressing Esc) closes the dialog box without taking any action. Most Excel dialog boxes are this type.

**Stay-on-top dialog box** A modeless dialog box works in a manner similar to a toolbar. When a modeless dialog box is displayed, you can continue working in Excel, and the dialog box remains open. Changes made in a modeless dialog box take effect immediately. An example of a modeless dialog box is the Find and Replace dialog box. You can leave this dialog box open while you continue to use your worksheet. A modeless dialog box has a Close button but no OK button.

Most people find working with dialog boxes to be quite straightforward and natural. If you've used other programs, you'll feel right at home. You can manipulate the controls either with your mouse or directly from the keyboard.

### Navigating dialog boxes

Navigating dialog boxes is generally easy—you simply click the control that you want to activate.

Although dialog boxes were designed with mouse users in mind, you can also use the keyboard. Every dialog box control has text associated with it, and this text always has one underlined letter (called a *hot key* or an *accelerator key*). You can access the control from the keyboard by pressing Alt and then the underlined letter. You can also press Tab to cycle through all of the controls on a dialog box. Pressing Shift+Tab cycles through the controls in reverse order.

### Τιρ

When a control that accepts text entry is selected, a cursor appears in the control. For drop-down and spin button controls, the default text is highlighted. Use Alt+down arrow to drop the list down or up, and use the down arrows to change the spin button value. For all other controls, a dotted outline surrounds the control to let you know that it's selected. You can use the spacebar to activate a selected control.

### Using tabbed dialog boxes

Several Excel dialog boxes are "tabbed" dialog boxes; that is, they include notebook-like tabs, each of which is associated with a different panel.

When you select a tab, the dialog box changes to display a new panel containing a new set of controls. The Format Cells dialog box, shown in Figure 1.12, is a good example. It has six tabs, which makes it functionally equivalent to six different dialog boxes.

Tabbed dialog boxes are quite convenient because you can make several changes in a single dialog box. After you make all of your setting changes, click OK or press Enter.

### Τιρ

To select a tab by using the keyboard, press Ctrl+PgUp or Ctrl+PgDn, or simply press the first letter of the tab that you want to activate.

# **Using Task Panes**

Another user interface element is the *task pane*. Task panes appear automatically in response to several commands. For example, to work with a picture that you've inserted, right-click the image and choose Format Picture. Excel responds by displaying the Format Picture task pane, as shown in Figure 1.13. The task pane is similar to a dialog box except that you can keep it visible as long as you like.

#### FIGURE 1.12

Use the dialog box tabs to select different functional areas of the dialog box.

| ormat Cells                       |                        |            |             |        |                                          | L           | 2                              | P        | X    |
|-----------------------------------|------------------------|------------|-------------|--------|------------------------------------------|-------------|--------------------------------|----------|------|
| Number                            | Alignment              | Font       | Border      | Fill   | Protectio                                | n           |                                |          |      |
| <u>F</u> ont:                     |                        |            |             |        | F <u>o</u> nt style:                     |             | <u>S</u> ize:                  |          |      |
| Calibri                           |                        |            |             |        | Regular                                  |             | 11                             |          |      |
| Calibri (Bo<br>AaSansOu<br>Aatrix | utline<br>R A Extended |            |             | •      | Regular<br>Italic<br>Bold<br>Bold Italic | *           | 8<br>9<br>10<br>11<br>12<br>14 |          | •    |
| <u>U</u> nderline:                |                        |            |             |        | <u>C</u> olor:                           |             |                                |          |      |
| None                              |                        |            |             | •      |                                          | •           | ✓ No                           | ormal fo | ont  |
| Effects                           |                        |            |             | _      | Preview                                  |             |                                |          |      |
| 🔲 Stri <u>k</u> e                 | through                |            |             |        |                                          |             |                                |          |      |
| 🔲 Sup <u>e</u>                    | rscript                |            |             |        |                                          | Calib       | ri                             |          |      |
| Su <u>b</u> s                     | cript                  |            |             |        |                                          |             |                                |          |      |
| This is a Tr                      | ueType font.           | The same f | ont will be | used o | on both your p                           | orinter and | your so                        | reen.    |      |
|                                   |                        |            |             |        |                                          | ОК          |                                | Cai      | ncel |

Many of the task panes are complex. The Format Picture task pane has four icons along the top. Clicking an icon changes the command lists displayed next. Click an item in a command list, and it expands to show the options.

There's no OK button in a task pane. When you're finished using a task pane, click the Close button (X) in the upper-right corner.

By default, a task pane is docked on the right side of the Excel window, but you can move it anywhere you like by clicking its title bar and dragging. Excel remembers the last position, so the next time you use that task pane, it will be right where you left it. To re-dock the task pane, double-click the task pane's title bar.

### Τιρ

If you prefer to use your keyboard to work within a task pane, you may find that common dialog box keys such as Tab, spacebar, the arrow keys, and Alt key combinations don't seem to work. The trick is to press F6. After doing so, you'll find that the task pane works well using only a keyboard. For example, use the Tab key to activate a section title and then press Enter to expand the section.

#### FIGURE 1.13

Book4 - Excel 5. F 🖻 Share ۲ File Insert Data Review View Help Format Picture Border \* I Bring Forward E -\* Corrections \* 24 ▲ 1 3.61 4 5a -Color -Picture Effects \* Send Backward - 🔁 -Alt Remove Crop ..... 4.81" ÷ Background 🔛 Artistic Effects - 🛍 -Picture Layout -Selection Pane 24 -Text Arrange Adjust Picture Styles Accessibility E. Size - I × fx Picture 2  $\checkmark$ в С D G н Format Picture × 1 2 🖒 🗘 📠 🛋 3 4 5 4 Shados б • Presets 7 ي 🖄 8 Color 9 Transparency 10 Size 11 12 ÷ Blu 13 Angle 14 Distance 15 16 Reflection 17 E Glow 18 19 Soft Edge 20 3-D Format 21 3-D Rotatio 22 Artistic Effects 23 24 Sheet1 (+) 4 Ready 111 E 円 + 1009

The Format Picture task pane, docked on the right side of the window

# **Creating Your First Excel Workbook**

This section presents an introductory hands-on session with Excel. If you haven't used Excel, you may want to follow along on your computer to get a feel for how this software works.

In this example, you create a simple monthly sales projection table plus a chart that depicts the data.

# Getting started on your worksheet

Start Excel and make sure you have an empty workbook displayed. To create a new, blank workbook, press Ctrl+N (the shortcut key for File 🖒 New 🖒 Blank Workbook).

The sales projection will consist of two columns of information. Column A will contain the month names, and column B will store the projected sales numbers. You start by entering some descriptive titles into the worksheet. Here's how to begin:

- 1. Select cell A1 (the upper-left cell in the worksheet) by using the navigation (arrow) keys, if necessary. The Name box displays the cell's address.
- 2. Type Month into cell A1 and press Enter. Depending on your setup, either Excel moves the selection to a different cell or the pointer remains in cell A1.
- **3**. Select cell B1, type **Projected Sales**, and press Enter. The text extends beyond the cell width, but don't worry about that for now.

# Filling in the month names

In this step, you enter the month names in column A.

- Select cell A2 and type Jan (an abbreviation for January). At this point, you can enter the other month name abbreviations manually, or you can let Excel do some of the work by taking advantage of the AutoFill feature.
- 2. Make sure that cell A2 is selected. Notice that the active cell is displayed with a heavy outline. At the bottom-right corner of the outline, you'll see a small square known as the *fill handle*. Move your mouse pointer over the fill handle, click, and drag down until you've highlighted from cell A2 down to cell A13.
- 3. Release the mouse button, and Excel automatically fills in the month names.

Your worksheet should resemble the one shown in Figure 1.14.

### FIGURE 1.14

Your worksheet after you've entered the column headings and month names

|    | A     | В         | с     | D | E |
|----|-------|-----------|-------|---|---|
| 1  | Month | Projected | Sales |   |   |
| 2  | Jan   |           |       |   |   |
| 3  | Feb   |           |       |   |   |
| 4  | Mar   |           |       |   |   |
| 5  | Apr   |           |       |   |   |
| 6  | May   |           |       |   |   |
| 7  | Jun   |           |       |   |   |
| 8  | Jul   |           |       |   |   |
| 9  | Aug   |           |       |   |   |
| 10 | Sep   |           |       |   |   |
| 11 | Oct   |           |       |   |   |
| 12 | Nov   |           |       |   |   |
| 13 | Dec   |           |       |   |   |
| 14 |       | 5+        |       |   |   |
| 15 |       |           |       |   |   |
| 16 |       |           |       |   |   |
| 17 |       |           |       |   |   |

# Entering the sales data

Next, you provide the sales projection numbers in column B. Assume that January's sales are projected to be \$50,000 and that sales will increase by 3.5 percent in each subsequent month.

- 1. Select cell B2 and type 50000, the projected sales for January. You could type a dollar sign and comma to make the number more legible, but you do the number formatting a bit later.
- 2. To enter a formula to calculate the projected sales for February, move to cell B3 and type the following:

#### =B2\*103.5%

When you press Enter, the cell displays 51750. The formula returns the contents of cell B2, multiplied by 103.5%. In other words, February sales are projected to be 103.5% of the January sales—a 3.5% increase.

3. The projected sales for subsequent months use a similar formula, but rather than retype the formula for each cell in column B, take advantage of the AutoFill feature. Make sure that cell B3 is selected. Click the cell's fill handle, drag down to cell B13, and release the mouse button.

At this point, your worksheet should resemble the one shown in Figure 1.15. Keep in mind that, except for cell B2, the values in column B are calculated with formulas. To demonstrate, try changing the projected sales value for the initial month, January (in cell B2). You'll find that the formulas recalculate and return different values. All of these formulas depend on the initial value in cell B2.

#### FIGURE 1.15

Your worksheet after you've created the formulas

| 1  | А     | В         | с         | D |
|----|-------|-----------|-----------|---|
| 1  | Month | Projected | Sales     |   |
| 2  | Jan   | 50000     |           |   |
| 3  | Feb   | 51750     |           |   |
| 4  | Mar   | 53561.25  |           |   |
| 5  | Apr   | 55435.89  |           |   |
| б  | May   | 57376.15  |           |   |
| 7  | Jun   | 59384.32  |           |   |
| 8  | Jul   | 61462.77  |           |   |
| 9  | Aug   | 63613.96  |           |   |
| 10 | Sep   | 65840.45  |           |   |
| 11 | Oct   | 68144.87  |           |   |
| 12 | Nov   | 70529.94  |           |   |
| 13 | Dec   | 72998.49  |           |   |
| 14 |       |           | <b></b> + |   |
| 15 |       |           |           |   |
| 16 |       |           |           |   |

## Formatting the numbers

The values in the worksheet are difficult to read because they aren't formatted. In this step, you apply a number format to make the numbers easier to read and more consistent in appearance.

 Select the numbers by clicking cell B2 and dragging down to cell B13. Don't drag the fill handle this time, though, because you're selecting cells, not filling a range.

- 2. Access the Ribbon and choose Home. In the Number group, click the dropdown Number Format control (it initially displays General), and select Currency from the list. The numbers now display with a currency symbol and two decimal places. That's much better, but the decimal places aren't necessary for this type of projection.
- 3. Make sure that the range B2:B13 is selected, choose Home ↔ Number, and click the Decrease Decimal button. One of the decimal places disappears. Click that button a second time, and the values are displayed with no decimal places.

# Making your worksheet look a bit fancier

At this point, you have a functional worksheet, but it could use some help in the appearance department. Converting this range to an "official" (and attractive) Excel table is a snap.

- 1. Activate any cell within the range A1:B13.
- 2. Choose Insert ⇔ Tables ⇔ Table. Excel displays the Create Table dialog box to make sure that it guessed the range properly.
- 3. Click OK to close the Create Table dialog box. Excel applies its default table formatting and displays its Table Tools ⇔ Design contextual tab.

Your worksheet should look like Figure 1.16.

### FIGURE 1.16

Your worksheet after you've converted the range to a table

|         | В                                                                                | С                                                                                                    |
|---------|----------------------------------------------------------------------------------|----------------------------------------------------------------------------------------------------|
| Month 💌 | Projected Sales 💌                                                                |                                                                                                    |
| Jan     | \$50,000                                                                         |                                                                                                    |
| Feb     | \$51,750                                                                         |                                                                                                    |
| Mar     | \$53,561                                                                         |                                                                                                    |
| Apr     | \$55,436                                                                         |                                                                                                    |
| May     | \$57,376                                                                         |                                                                                                    |
| Jun     | \$59,384                                                                         |                                                                                                    |
| Jul     | \$61,463                                                                         |                                                                                                    |
| Aug     | \$63,614                                                                         |                                                                                                    |
| Sep     | \$65,840                                                                         |                                                                                                    |
| Oct     | \$68,145                                                                         |                                                                                                    |
| Nov     | \$70,530                                                                         |                                                                                                    |
| Dec     | \$72,998                                                                         |                                                                                                    |
|         |                                                                                  |                                                                                                    |
|         |                                                                                  |                                                                                                    |
|         | Jan<br>Feb<br>Mar<br>Apr<br>May<br>Jun<br>Jun<br>Jul<br>Aug<br>Sep<br>Oct<br>Nov | Jan \$50,000<br>Feb \$51,750<br>Mar \$53,561<br>Apr \$55,436<br>May \$57,376<br>Jun \$59,384<br>Jul \$61,463<br>Aug \$63,614<br>Sep \$65,840<br>Oct \$68,145<br>Nov \$70,530 |

If you don't like the default table style, just select another one from the Table Tools  $\Rightarrow$  Design  $\Rightarrow$  Table Styles group. Notice that you can get a preview of different table styles by moving your mouse over the Ribbon. When you find one you like, click it, and the style will be applied to your table.

See Chapter 4, "Working with Excel Ranges and Tables," for more information on Excel tables.

# Summing the values

The worksheet displays the monthly projected sales, but what about the total projected sales for the year? Because this range is a table, it's simple.

- 1. Activate any cell in the table.
- 3. If you'd prefer to see a different summary formula (for example, average), click cell B14 and choose a different summary formula from the drop-down list.

### Creating a chart

How about a chart that shows the projected sales for each month?

- 1. Activate any cell in the table.
- 2. Choose Insert 🔿 Charts 🔿 Recommended Charts. Excel displays some suggested chart type options.
- 3. In the Insert Chart dialog box, click the second recommended chart (a column chart), and click OK. Excel inserts the chart in the center of the window. To move the chart to another location, click its border and drag it.
- 4. Click the chart and choose a style using the Chart Tools ↔ Design ↔ Chart Styles options.

Figure 1.17 shows the worksheet with a column chart. Your chart may look different, depending on the chart style you selected.

This workbook is available on this book's website at www.wiley.com/go/excel2019bible.The filename is table and chart.xlsx.

# Printing your worksheet

Printing your worksheet is easy (assuming that you have a printer attached and that it works properly).

- 1. Make sure that the chart isn't selected. If a chart is selected, the chart will print on a page by itself. To deselect the chart, just press Esc or click any cell.
- 2. To make use of Excel's handy Page Layout view, click the Page Layout button on the right side of the status bar. Excel displays the worksheet page by page so that you can easily see how your printed output will look. In Page Layout view, you can tell immediately whether the chart is too wide to fit on one page. If the chart is too

| Th | The table and chart |                   |         |          |           |            |            |         |     |   |  |
|----|---------------------|-------------------|---------|----------|-----------|------------|------------|---------|-----|---|--|
|    | А                   | В                 | с       | D        | E         | F          | G          | н       | I   | J |  |
| 1  | Month 💌             | Projected Sales 💌 |         |          |           |            |            |         |     |   |  |
| 2  | Jan                 | \$50,000          |         |          | Dro       | jected Sa  |            |         |     |   |  |
| 3  | Feb                 | \$51,750          |         |          | PIO       | jected 5a  | nes        |         |     |   |  |
| 4  | Mar                 | \$53,561          | \$80,00 | 0        |           |            |            |         |     |   |  |
| 5  | Apr                 | \$55,436          | \$70,00 | 0        |           |            | _          | - E     |     |   |  |
| 6  | May                 | \$57,376          | \$60,00 | 0        |           |            |            |         | _   |   |  |
| 7  | Jun                 | \$59,384          | \$50,00 | 0        |           |            |            |         | _   |   |  |
| 8  | Jul                 | \$61,463          | \$40,00 | 0        |           |            |            |         | _   |   |  |
| 9  | Aug                 | \$63,614          | \$30,00 |          |           |            |            |         |     |   |  |
| 10 | Sep                 | \$65,840          | \$20,00 |          |           |            |            |         |     |   |  |
| 11 | Oct                 | \$68,145          |         |          |           |            |            |         |     |   |  |
| 12 | Nov                 | \$70,530          | \$10,00 |          |           |            |            |         |     |   |  |
| 13 | Dec                 | \$72,998          | 5       | 0 Jan Fe | b Mar Apr | May Jun J  | ul Aug Sep | Oct Nov | Dec |   |  |
| 14 | Total               | \$730,098         |         | 5411 1 4 |           | inay sun s | u Aug oop  | OLL HOT |     |   |  |
| 15 |                     |                   |         |          |           |            |            |         |     |   |  |
| 16 |                     |                   |         |          |           |            |            |         |     |   |  |
| 17 |                     |                   |         |          |           |            |            |         |     |   |  |
| 18 |                     |                   |         |          |           |            |            |         |     |   |  |

wide, click and drag a corner of the chart to resize it or just move the chart below the table of numbers.

- 3. When you're ready to print, choose File ⇔ Print. At this point, you can change some print settings. For example, you can choose to print in landscape rather than portrait orientation. Make the change, and you see the result in the preview window.
- 4. When you're satisfied, click the large Print button in the upper-left corner. The page is printed, and you're returned to your workbook.

# Saving your workbook

FIGURE 1.17

Until now, everything that you've done has occurred in your computer's memory. If the power should fail, all may be lost—unless Excel's AutoRecover feature happened to kick in. It's time to save your work to a file on your hard drive.

- 1. Click the Save button on the Quick Access toolbar. (This button looks like an old-fashioned floppy disk, popular in the previous century.) Because the workbook hasn't been saved yet and still has its default name, Excel responds with a Backstage screen that lets you choose the location for the workbook file. The Backstage screen lets you save the file to an online location or to your local computer.
- 2. Click Browse. Excel displays the Save As dialog box.

- 3. In the File Name field, enter a name (such as Monthly Sales Projection). If you like, you can specify a different location.
- 4. Click Save or press Enter. Excel saves the workbook as a file. The workbook remains open so that you can work with it some more.

### Note

By default, Excel saves a backup copy of your work automatically every 10 minutes. To adjust the AutoRecover setting (or turn it off), choose File I Options and click the Save tab of the Excel Options dialog box. However, you should never rely on Excel's AutoRecover feature. Saving your work frequently is a good idea.

If you've followed along, you probably have realized that creating this workbook was not difficult. But, of course, you've barely scratched the surface of Excel. The remainder of this book covers these tasks (and many, many more) in much greater detail.